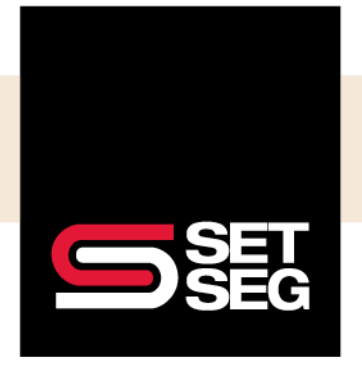

Locate COBRA on the home page:

1. Under click on the number next to COBRA under Company Stats

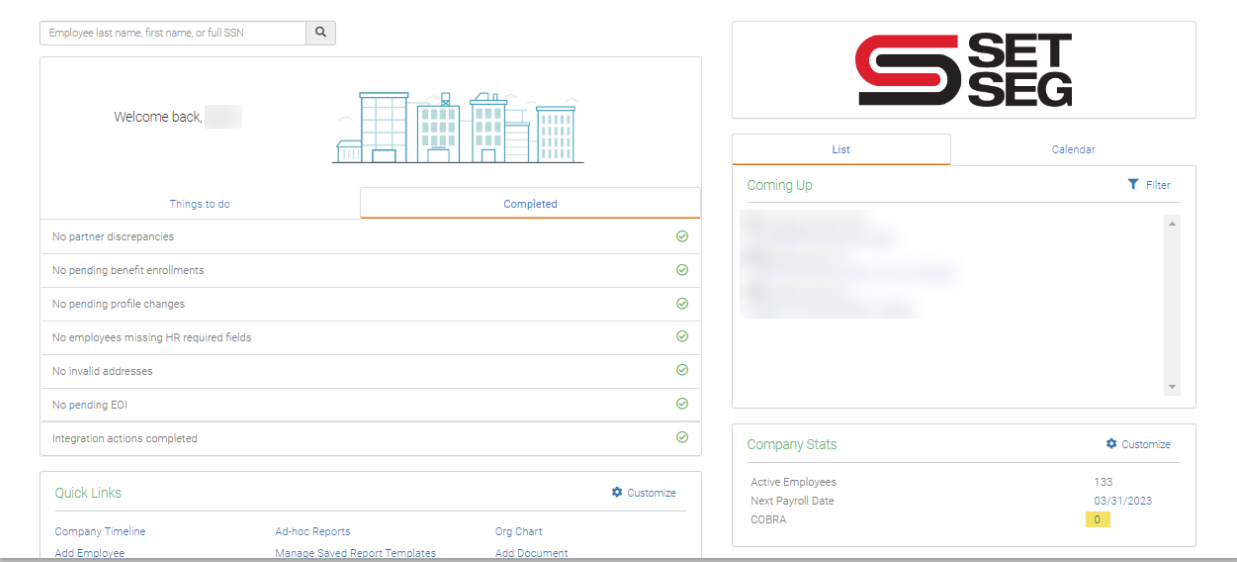

2. You will then be able to view candidates who are eligible to enroll, enrolled participants, or any participants who have ended their COBRA coverage

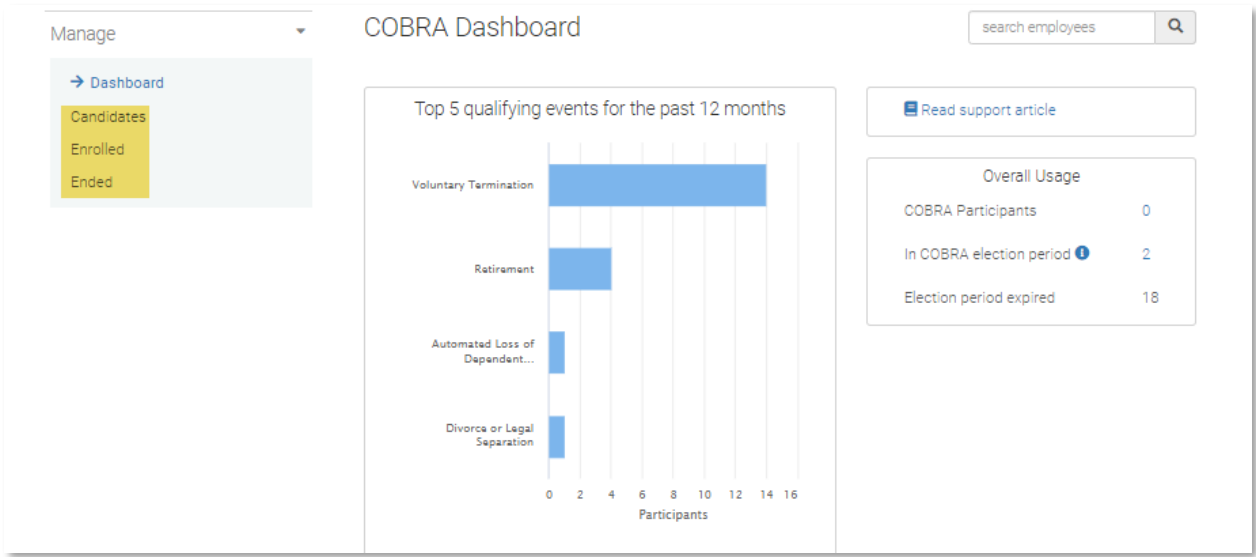

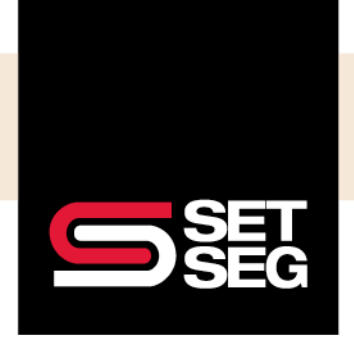

EMPLOYEE BENEFIT SERVICES

### **PROCESSING COBRA**

#### **Adding a COBRA Participant***:*

- 1. Make sure the employee is terminated correctly
	- a. Select the Employee Management tab
	- b. Check that the employee is showing as **terminated**\*

**Note:** The termination reason you choose will trigger Employee Navigator to calculate the correct eligible dates (i.e. 18, 24, 29 months) – if you have any further questions on how to process a termination, please review the **Processing a Termination** quick guide

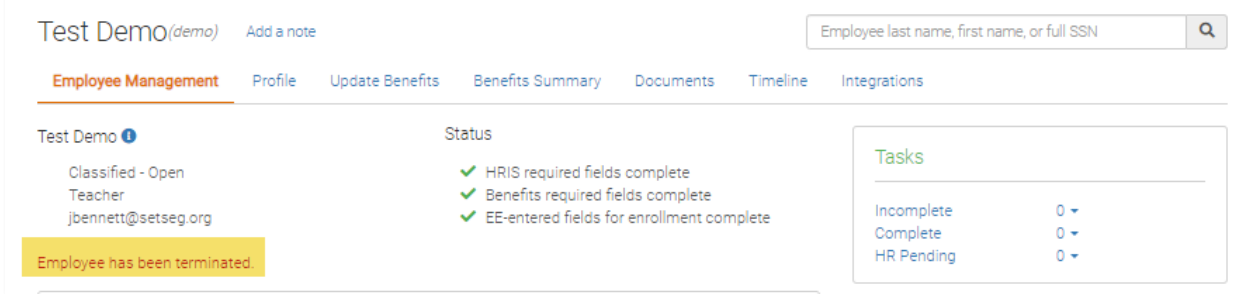

\*This will ensure that the employee has been moved to a COBRA candidate.

2. Under Actions select **Manage COBRA**

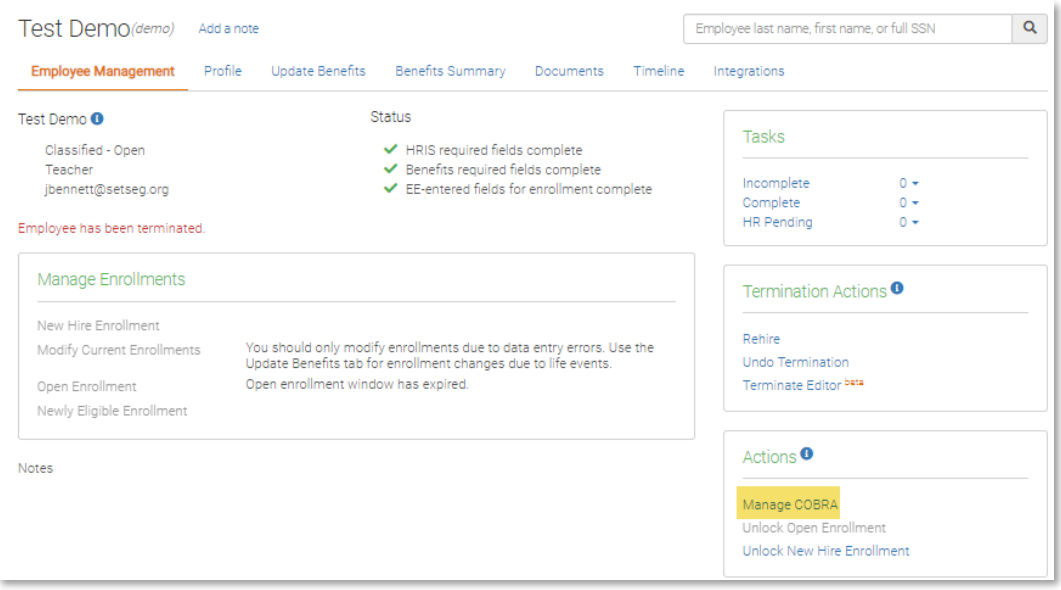

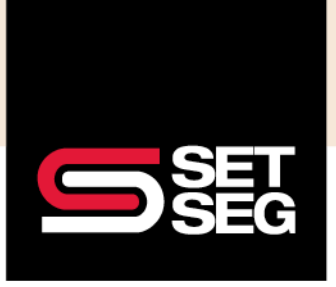

3. Select **Elect** on the applicable COBRA Qualifying Enrollment Event

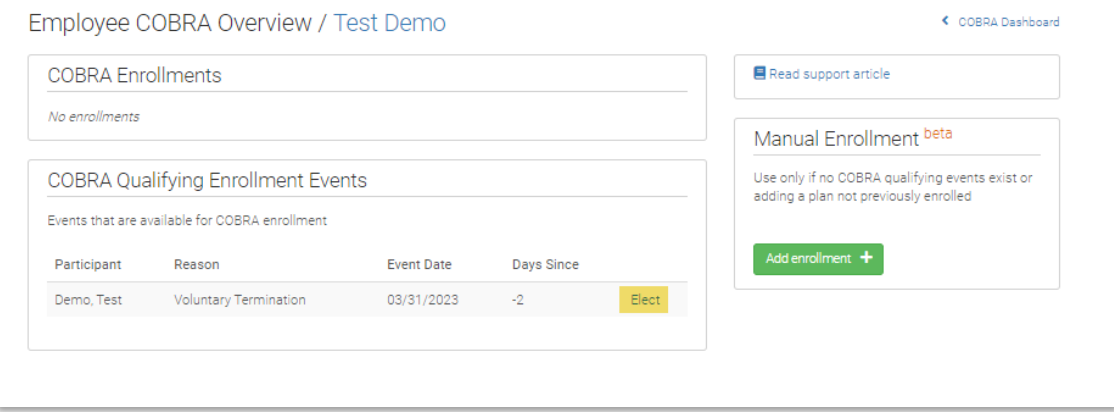

- 4. This will take you to the COBRA Enrollment Editor
- 5. Select the **Actions Menu** (three stacked dots) for the products you wish to enroll in

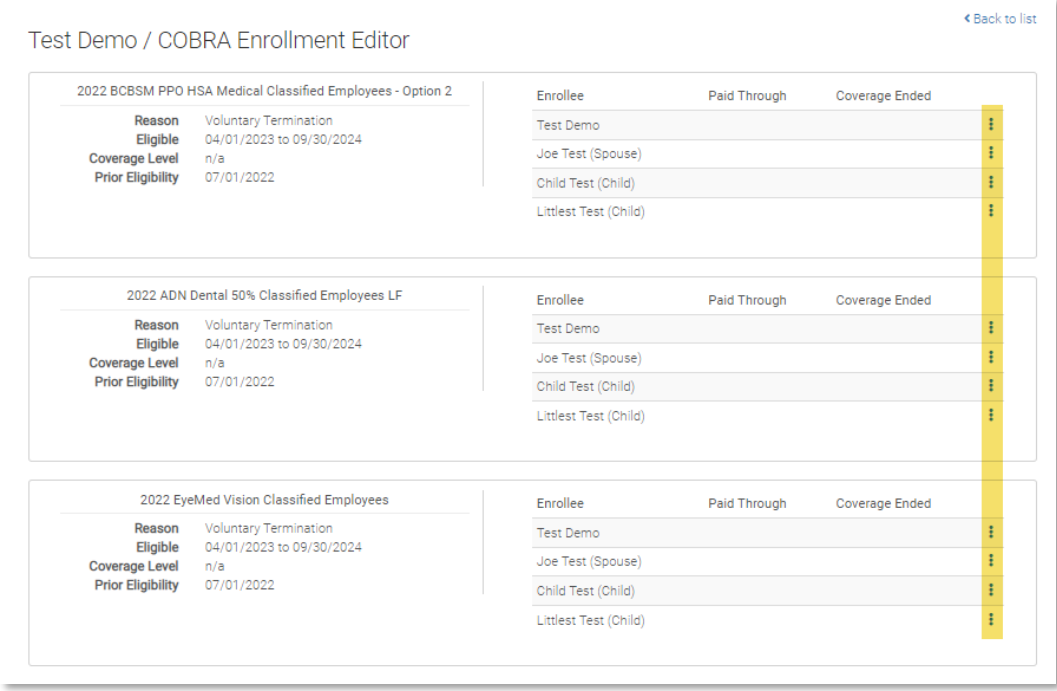

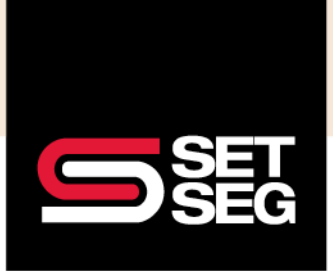

#### 6. Select **Elect** and enter a Paid Through Date

**Note:** You will want to enter the paid through date as the **last day the participant is eligible** for COBRA (i.e., 9/30/2024 in this example) – using the last day they are eligible will avoid the participant getting terminated prematurely if the paid through date does not get updated each month

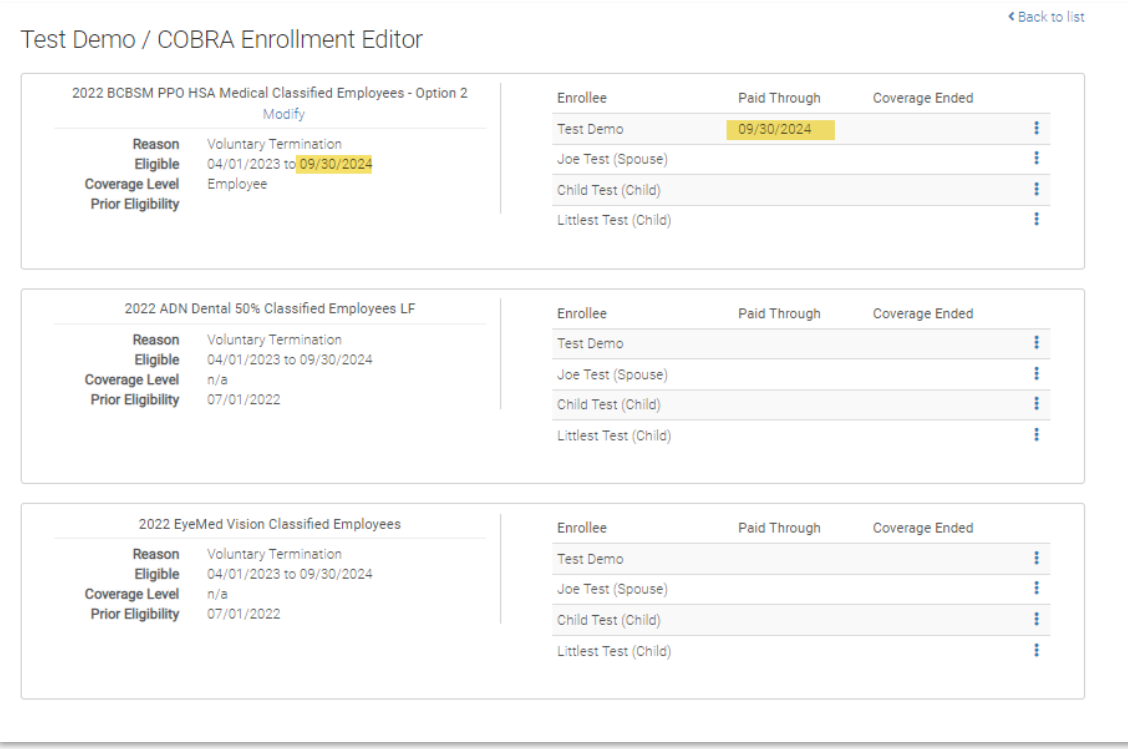

**Note:**

- You will need to elect and enter a paid through date for each family member you would like to enroll in coverage
- If you wish to enroll just a spouse or dependent, please follow the same steps listed above

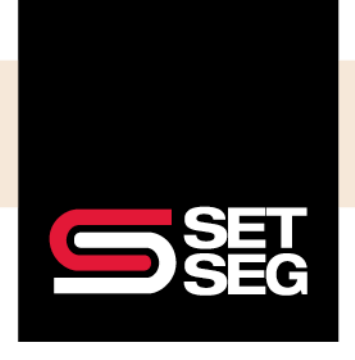

### **Adding a Dependent to an Existing Enrollment:**

If you need to add a dependent due to a qualifying event:

- 1. Navigate to the Employee Home Page
- 2. Select **Profile** and then **Add Dependent** enter applicable information

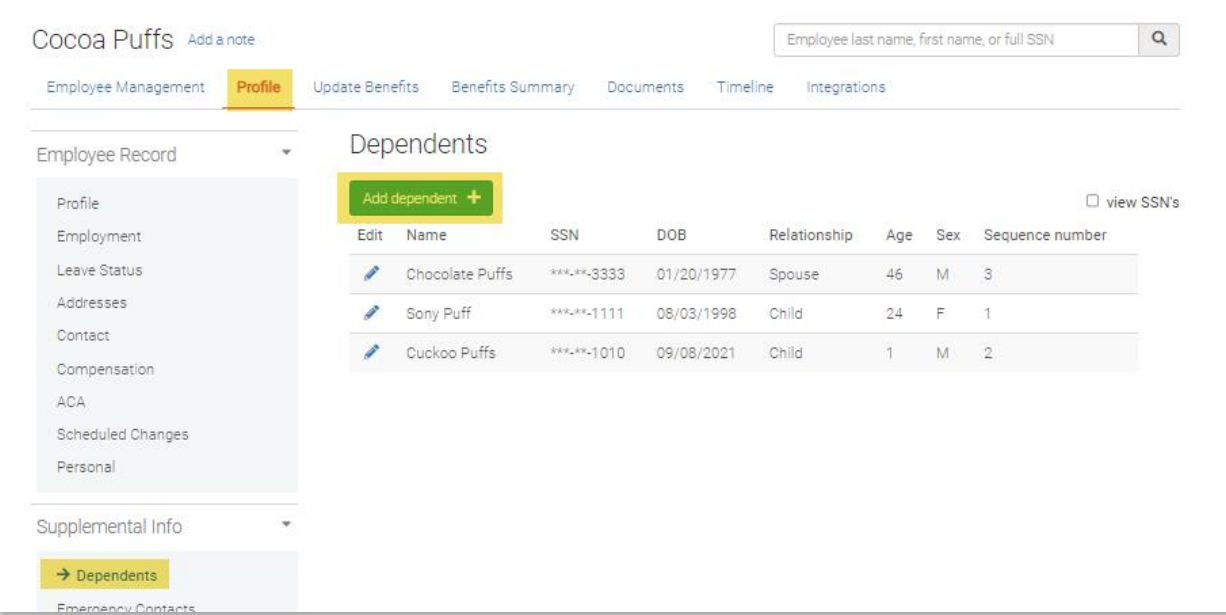

3. Return to the Employee Home Page

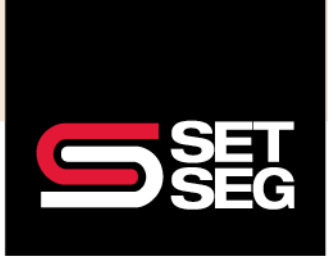

EMPLOYEE BENEFIT SERVICES

## **PROCESSING COBRA**

#### 4. Select **Manage COBRA**

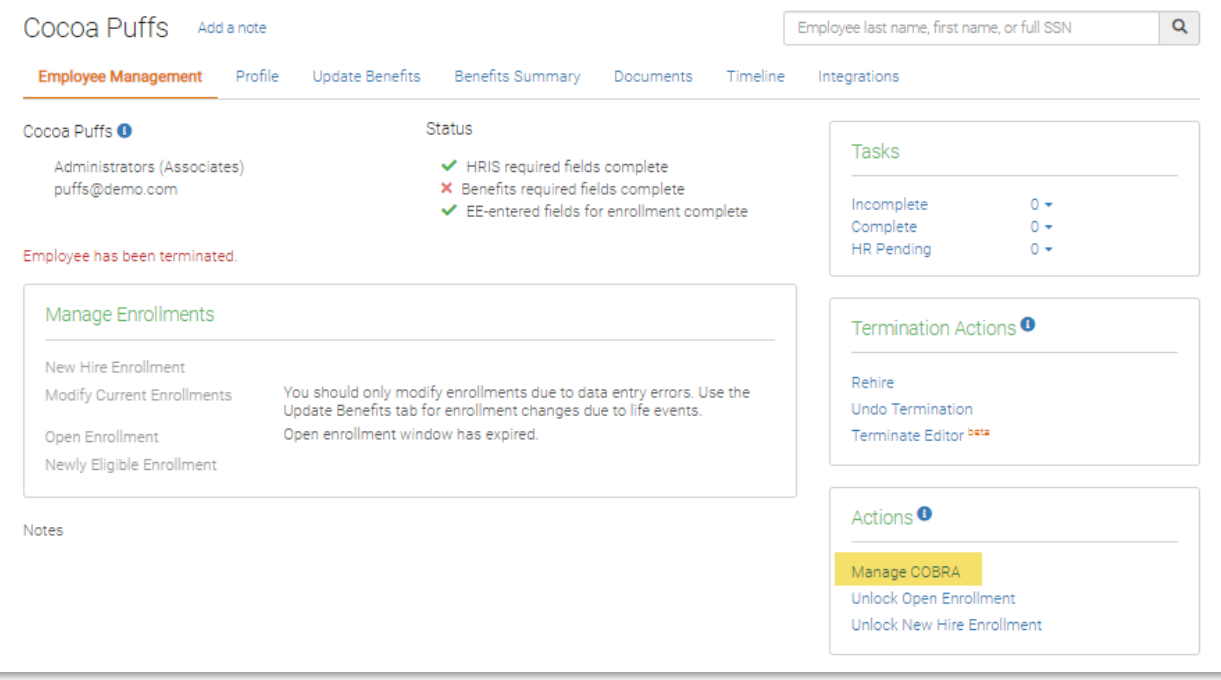

5. Select the Edit icon on the applicable COBRA Qualifying Enrollment Event

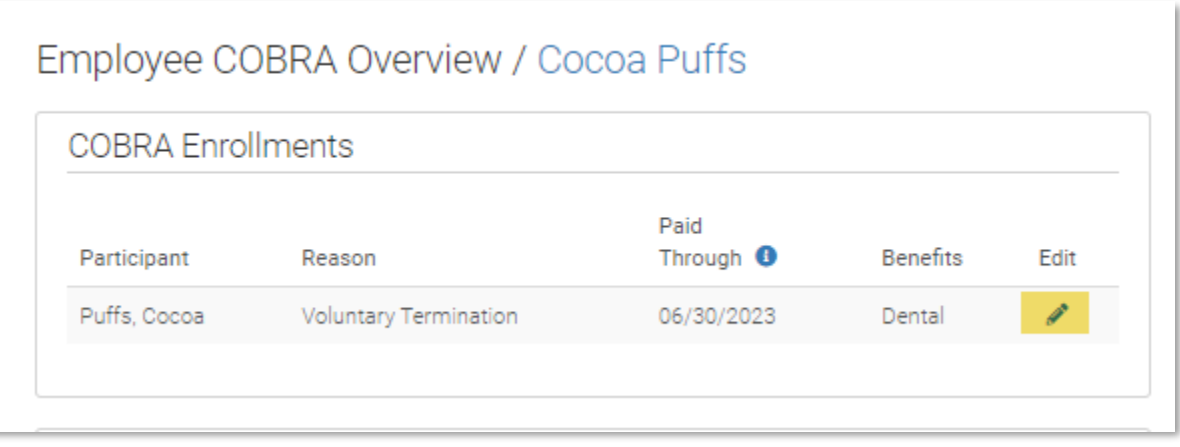

6. This will take you to the COBRA Enrollment Editor

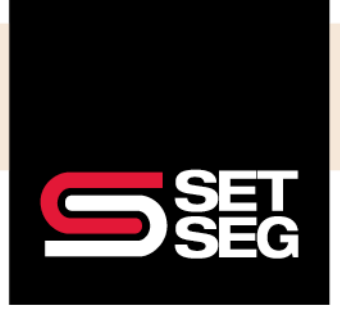

7. Select the **Actions Menu** (three stacked dots) next to the dependent

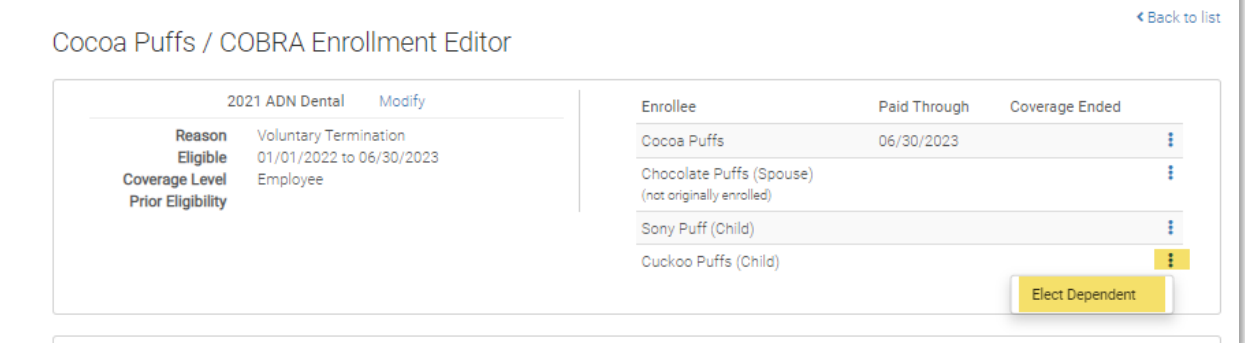

8. Select **Elect** and enter a paid through date, then click **Save**

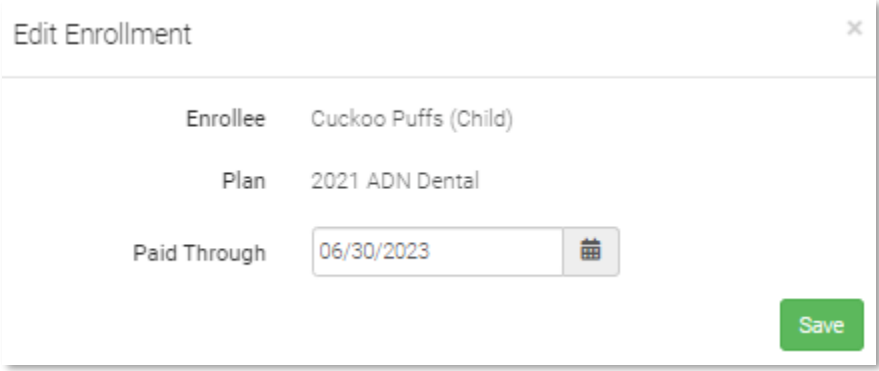

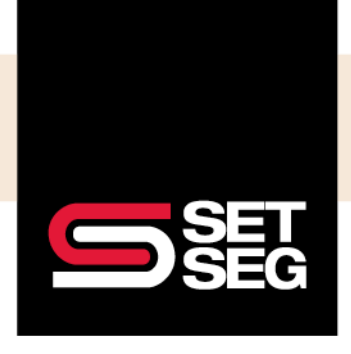

EMPLOYEE BENEFIT SERVICES

## **PROCESSING COBRA**

### **Terminating a COBRA Participant**

- 1. Select the **Actions Menu** (three stacked dots)
- 2. Select **End** and enter the last day of coverage

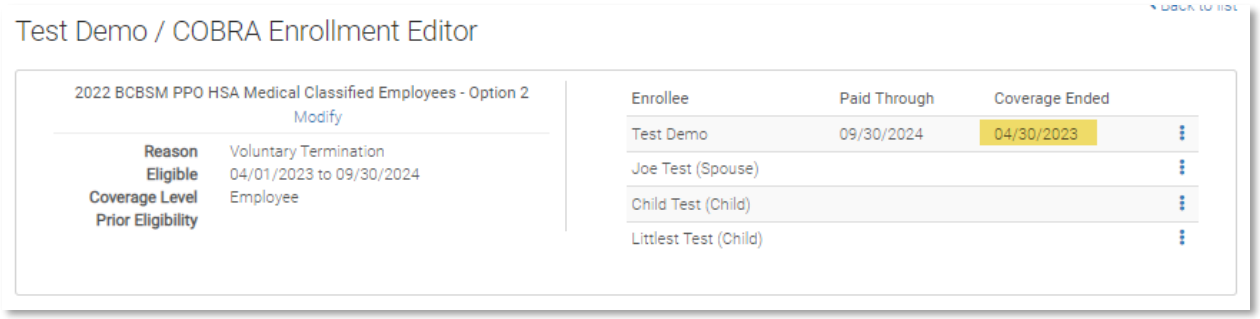